## **Studio – Getting Started**

### **What is Studio?**

- A Canvas Studio account allows you to manage all your Studio media at any time. You can view, share, and comment on any uploaded video or audio media file.
- When Studio is integrated with Canvas, users with instructor roles can also embed media within their course.
- Most commonly, Studio accounts are integrated with Canvas and can be accessed through your institution's Global Navigation Menu.
- Canvas Studio is a communication tool that allows instructors and students to actively collaborate through video and audio media.

#### **Studio Can:**

- Organize Your Video Resources. (This also reduces the size of the course exports)
- Embed videos easily with the Rich Content Editor in Assignments, Discussions, and Pages.
- You can assign Quizzes embedded in the video.
- You can see student analytics on a per-user basis.
- Be used to automatically add Captions to Videos.

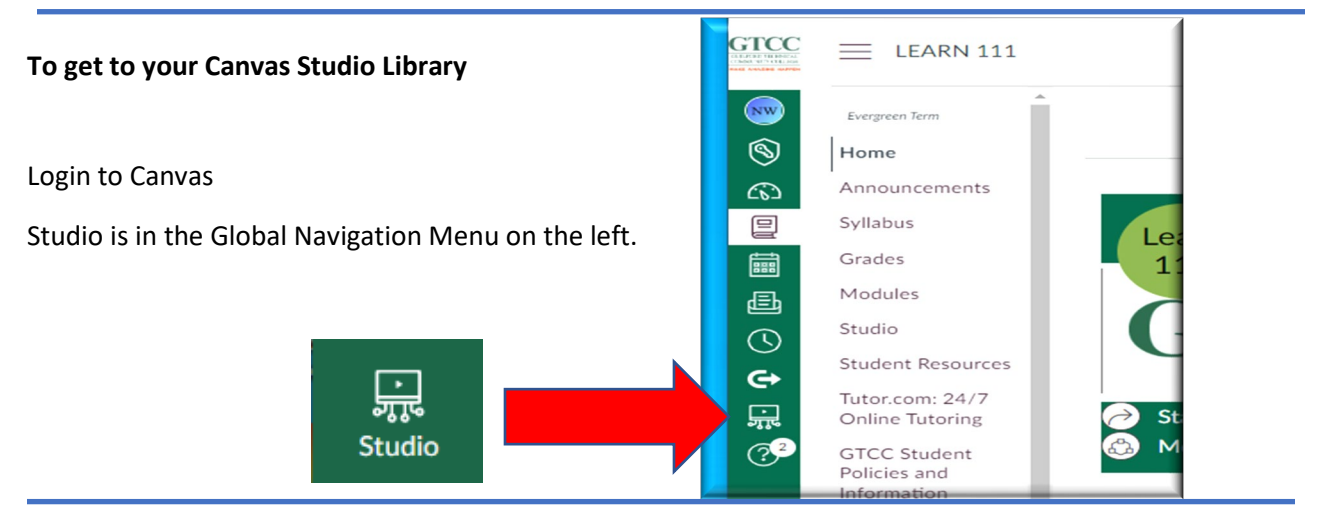

#### **The Studio Navigation Toolbar**

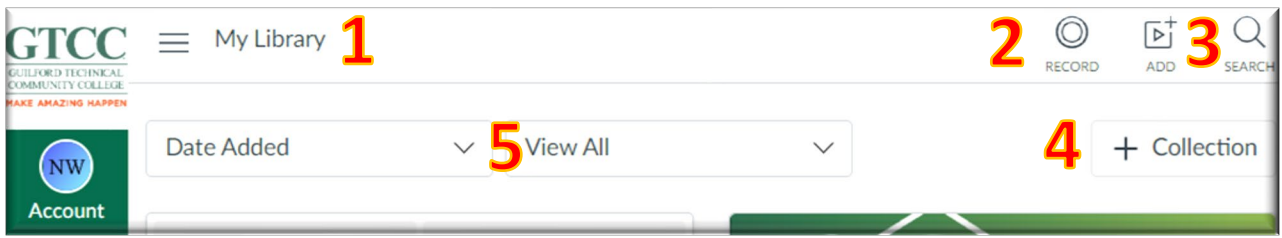

- 1. **My Library –**The videos you have access to in Studio, as well as **Analytics** and **Settings**
- **2. Record –** Where to record a new **Screen Capture** or **Webcam Capture**
- **3. Add –** Where to **add media** from your device or from external links
- 4. **+ Collection –** Adding a collection allows you to organize videos, by topic or class
- 5. **Date Added and View All –** Organize Library view by **Date Added** or **Collections**

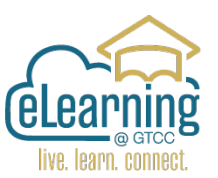

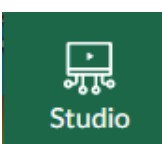

## **Recording in Studio**

#### You can choose **Screen Capture** or **Webcam Capture**

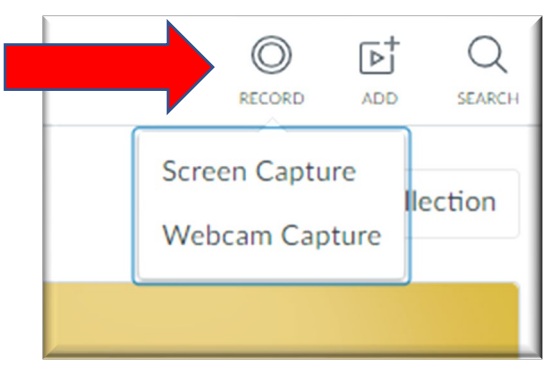

*Note: The first time you use the Record feature you will need to Give Permission to use Webcam and Microphone as well as Download Screen Recorder Launcher*

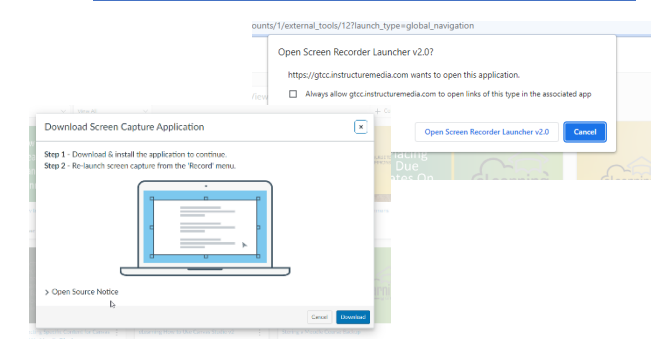

#### x O this  $\times$  + **Recording a Screen**   $\alpha$  $A \Box B$  $\sigma$  $\overline{\mathbf{b}}^+_1$  $\alpha$ Ō **GTCC**  $=$ My Library **Capture**  Date Added  $\vee$  View All  $+$  Collection The Screen Capture Window and Controls O<br>Admi eLearnin ක **Record Menu** Canvas Training 回 4:06 **A.** You can choose between eLearning House Update a Canvas Training Placing Due Dates  $\ddagger$ ÷ 量 Resource Previously Shared to t... on Assignments 2022 4\_06min Screen, Webcam, or both. Record Nicholas Westveer Nicholas Westveer Ē You can choose to add **A.** طط Q Narration from the ř. microphone and/or capture  $1218 \times 896$ **D.** , Computer Audio. G  $4:14$ ٠ C **B.** Rec button starts the **E.** recording. You can pause **B.**  $400c$ and start the recording as C, you go.

**C.** The Pencil icon opens the Draw and Zoom Tool annotation window, you can add text or drawings & Zoom | / + | | + | 4 + | Vz + | Erase | 6 during the live recording or as you Pause the recording.

**D.** The Webcam can be moved in the window, hidden, or changed to full screen as you record.

**E.** To resize the Capture Window click on the frame sides and drag them to the size you want.

After recording you have the option to **Delete** the Recording or click **Done** to Save.

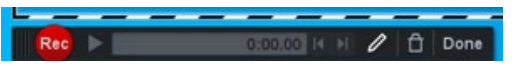

# **Adding Media**

After clicking on the Add button in Studio the window: **Add to My Library** will open.

If you choose **Browse Files**. You can locate a file on your computer or OneDrive and upload it to Studio.

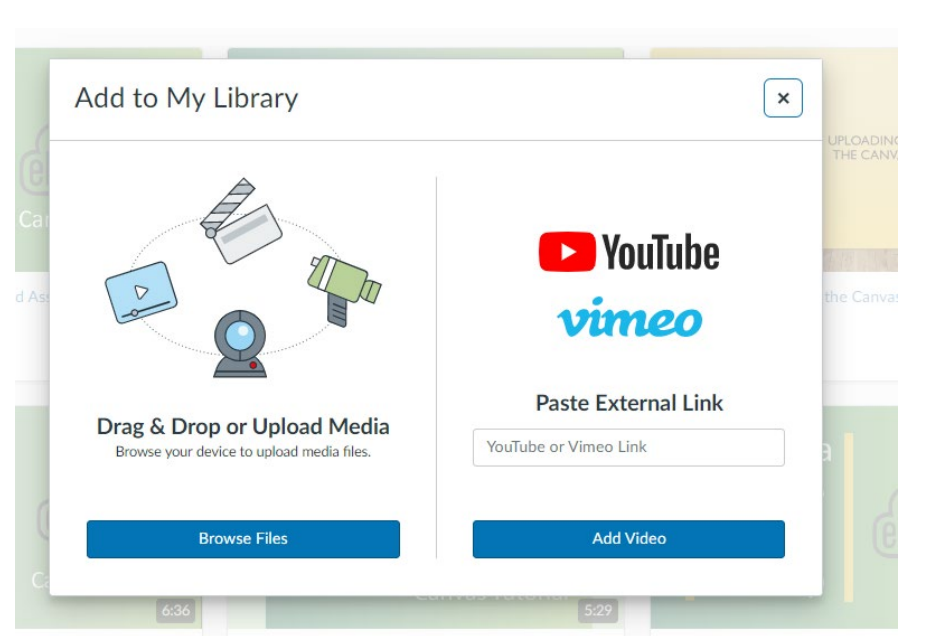

If you are adding a video posted online you copy and

paste the videos url link to the **Paste External Link** box and then click on **Add Video.**

## **Finishing the Video Creation**

Once the video has been uploaded to your Library, you can edit the video as well as share it.

Clicking on the **3 Dots** opens the main menu where you can: Create a Quiz, Annotate the Video in Studio, Share a link to the video, move it to a Collection, Replace the Thumbnail, or Delete the video.

By clicking on **View**, you can watch the video as well as: edit the Details of the

video (Name), review Comments made by viewers of the video, see information about viewers in Insights, and add Captions to the video.

Please add English Captions to your videos.

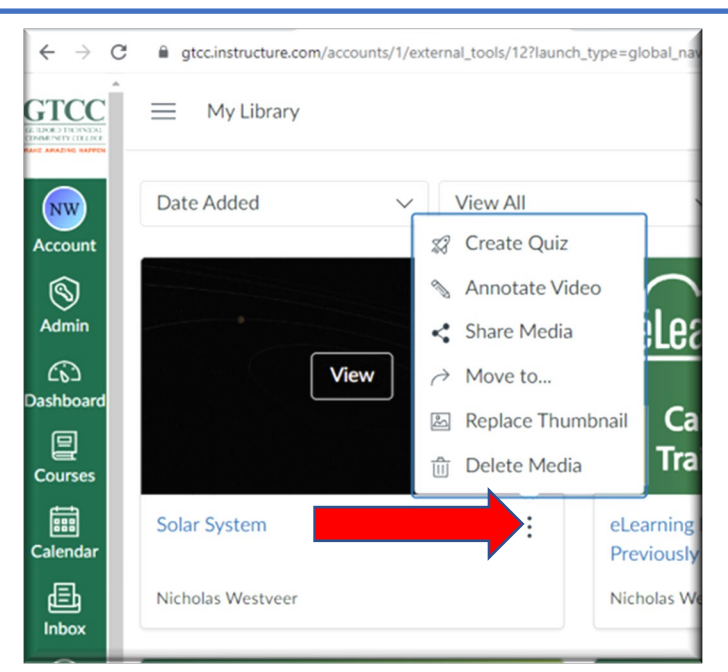

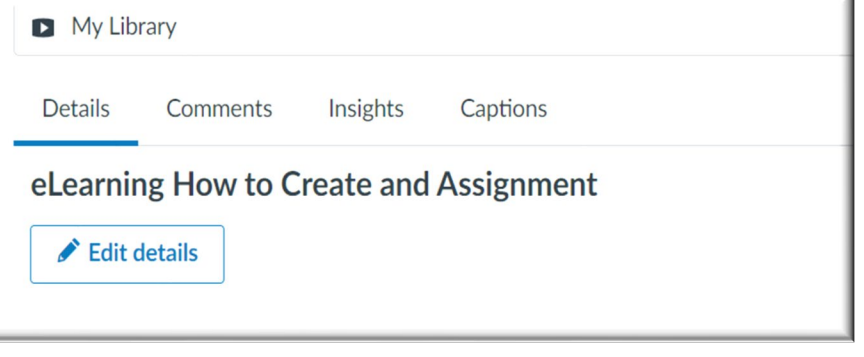